# MICROSOFT OUTLOOK

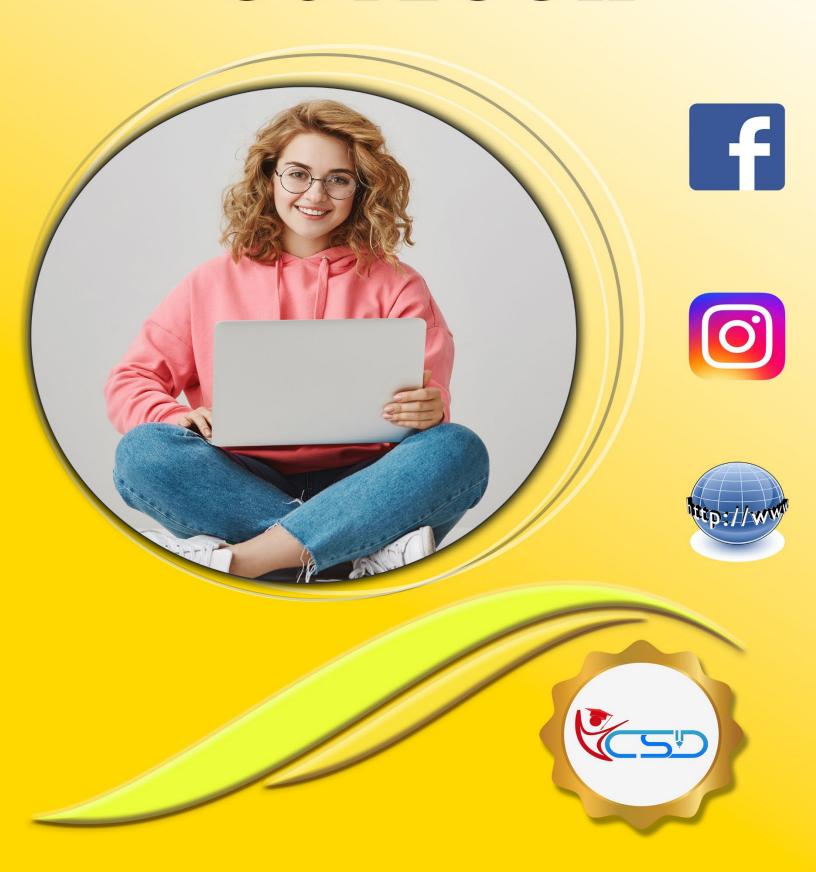

Y C S D OUTLOOK

### **Starting Outlook 2007**

- ✓ Click the Windows Start button.
- ✓ Click All Programs.
- ✓ Click Microsoft Office.
- ✓ Select Microsoft Office Outlook 2007

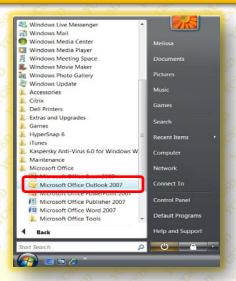

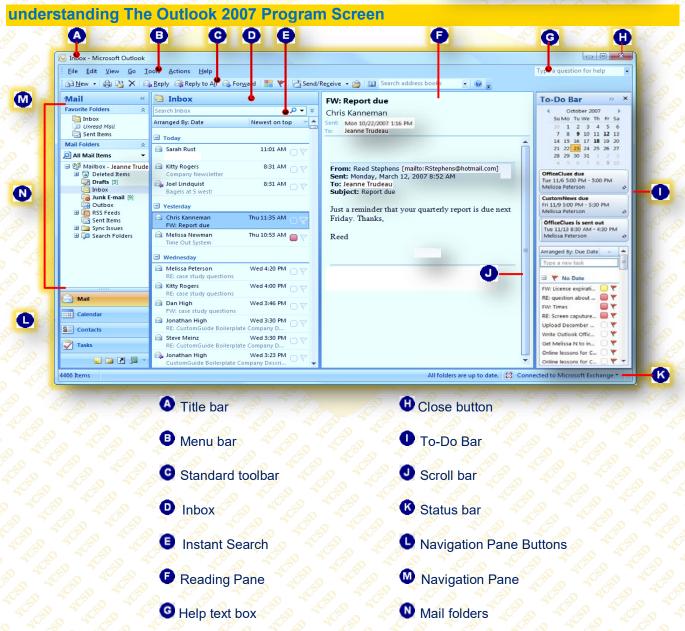

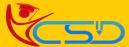

Y C S D OUTLOOK

### **Understanding Items**

| Mail Message      | Compose a message to be sent by e-mail.                                                                    |  |  |
|-------------------|----------------------------------------------------------------------------------------------------|--|--|
| Appointment       | Add an appointment to your calendar.                                                                       |  |  |
| Meeting Request   | Set up an appointment to which you invite other people or reserve resources such as a conference room.     |  |  |
| S Contact         | Enter information about a person including their name, company, job title, and e-mail address.             |  |  |
| Distribution List | rtion List Crate a collection of contacts that allows you to quickly send mass e-mails.                    |  |  |
| Task              | Enter to-do items that can be tracked until completion.                                                    |  |  |
| Task Request      | Task Request Inform someone else of a task you would like them to perform.                                 |  |  |
| Journal Entry     | Keep track of interactions and files that you create—such as e-mails or Word documents—in a timeline view. |  |  |
| Note              | Jot something quickly in a note. Can be sorted using color categories.                                     |  |  |

### **Understanding The Message Window**

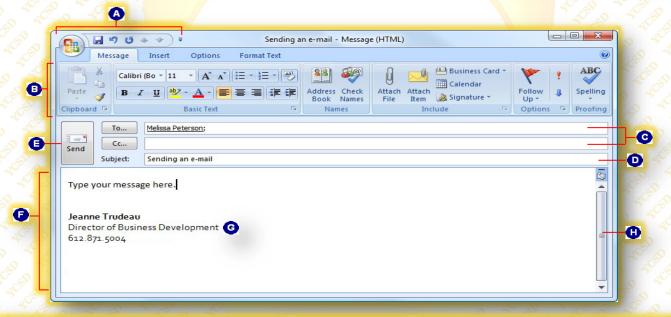

| Δ | Office Button and Quick Access Toolbar: The Office Button allows you to see everything you can do to a message.  The Quick Access Toolbar contains common commands such as Save and Undo. You can add more commands as well. | 9 | Send button: Click this to send the message once you've finished composing it.                                                              |
|---|----------------------------------------------------------------------------------------------------|---|----------------------------------------------------------------------------------------------------|
| 0 | <b>Ribbon:</b> The tabs and groups of commands on the Ribbon replace the menus and toolbars found in the message window in previous versions of Outlook.                                                                     | • | <b>Message Area:</b> Type your e-mail message here as you would using a word processor.                                                     |
| Θ | <b>Recipients:</b> Enter the e-mail addresses of the recipients in the To field. Use the CC field to send a copy of the message to recipients who are not directly involved, but might be interested in the message.         | 0 | <b>Signature:</b> You can create a customized signature that appears on your messages. You can include contact information and even a logo. |
| 0 | Subject line: Enter a title here so that recipients quickly know the reason for your e-mail.                                                                                                    | 0 | Scroll bar: Use the scroll bar to view different parts of a long message.                                                                   |

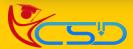

Y C S D OUTLOOK

### **Using the Navigation Pane**

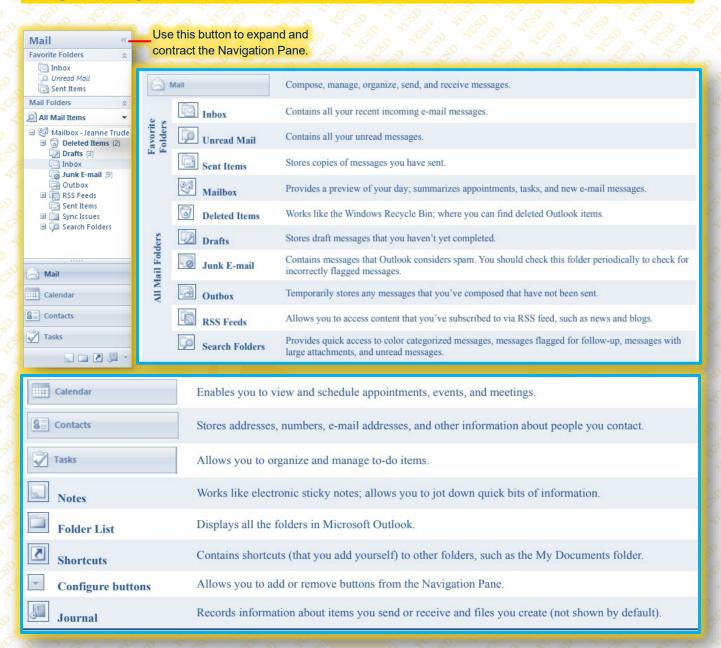

### **Toolbars**

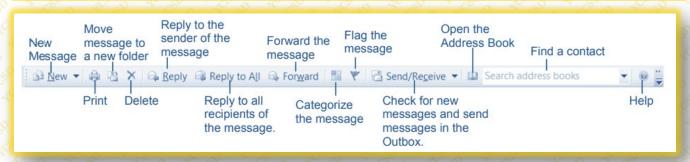

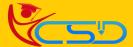

# Composing and Sending an E-Mail Message

- ✓ Click the Mail button in the Navigation Pane. The mail folders appear in the Navigation Pane.
- ✓ Click the New Mail Message button on the Standard toolbar.
- ✓ Enter the Recipient's e-mail address in the To, Cc and/or Bcc field(s).
- ✓ Type the Subject of the e-mail in the Subject field.

# Untitled - Message (HTML) Message Insert Options Format Text Calibri (Bo ~ 11 ~ A A A = - - - Address Check Book Names Include Options Spelling Up~ Names Send Subject:

### **Set Message Priority**

- Pane and click the New button on the Standard toolbar.
- In the Options group of the Message tab, click the **High Importance** or **Low Importance** button.
  - o High Importance: Inserts a red exclamation point next to the message subject.
  - Low Importance: Inserts a blue, downward-pointing arrow next to the message subject.
- ✓ The Specified priority has been assigned to the message.

  ✓ The Specified priority has been assigned.

  ✓ The Specified priority has been assigned.

  ✓ The Specified priority has been assigned.

  ✓ The Specified priority has been assigned.

  ✓ The Specified priority has been assigned.

  ✓ The Specified priority has been assigned.

  ✓ The Specified priority has been assigned.

  ✓ The Specified priority has been assigned.

  ✓ The Specified priority has been assigned.

  ✓ The Specified priority has been assigned.

  ✓ The Specified priority has been assigned.

  ✓ The Specified priority has been assigned.

  ✓ The Specified priority has been assigned.

  ✓ The Specified priority has been assigned.

  ✓ The Specified priority has been assigned.

  ✓ The Specified priority has been assigned.

  ✓ The Specified priority has been assigned.

  ✓ The Specified priority has been assigned.

  ✓ The Specified priority has been assigned.

  ✓ The Specified priority has been assigned.

  ✓ The Specified priority has been assigned.

  ✓ The Specified priority has been assigned.

  ✓ The Specified priority has been assigned.

  ✓ The Specified priority has been assigned.

  ✓ The Specified priority has been assigned.

  ✓ The Specified priority has been assigned.

  ✓ The Specified priority has been assigned.

  ✓ The Specified priority has been assigned.

  ✓ The Specified priority has been assigned.

  ✓ The Specified priority has been assigned.

  ✓ The Specified priority has been assigned.

  ✓ The Specified priority has been assigned.

  ✓ The Specified priority has been assigned.

  ✓ The Specified priority has been assigned.

  ✓ The Specified priority has been assigned.

  ✓ The Specified priority has been assigned.

  ✓ The Specified priority has been assigned.

  ✓ The Specified priority has been assigned.

  ✓ The Specified priority has been assigned.

  ✓ The Specified priority has been assigned.

  ✓ The Specified priority has been assigned.

  ✓ The Specified priority has been assigned.

  ✓ The Specified priority has been assigned.

  ✓ The Specified priority has been assigned.

  ✓

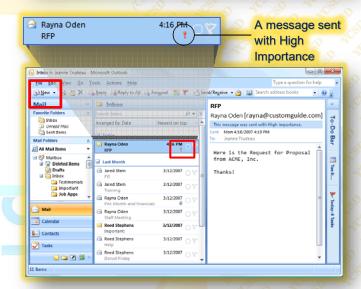

### Attaching A File to A Message

- ✓ Click the Mail button in the Navigation

  Pane and click the New button on the

  Standard toolbar.
- ✓ Click the Insert tab on the Ribbon and click the Attach File button in the Include group.
- ✓ The Insert File dialog box appears.
- ✓ Navigate to and select the file you want to insert and Click Insert.

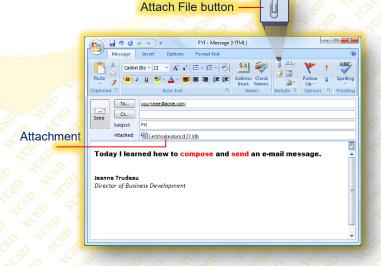

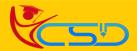

### Receiving and Reading E-Mail

Outlook automatically checks for new messages and displays them in your Inbox. But you can manually check for messages anytime.

### Retrieve e-mail manually

- ✓ Click the Mail button in the Navigation Pane. The Inbox appears.
- ✓ Click the Send/Receive button on the Standard toolbar
- Outlook checks for messages. Any new, unread messages Appear in bold and have a Closed envelope icon next to them.
- ✓ Double click on it to open it.

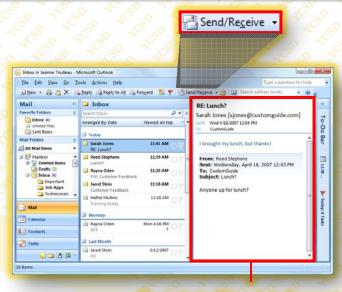

The contents of the selected message appear in the Reading Pane.

### Replying to And Forwarding A Message

### Reply to a message

Replying to an e-mail is like answering a letter—it acknowledges your receipt of the message and allows you to respond.

- Click the Mail button in the Navigation Pane and Double-click the message that you want to reply to. The message opens in its own window.
- Click the Reply or Reply to All button in the Respond group on the Ribbon. Reply: Sends your reply to the author of the message only.
  - Reply to All: Sends your reply to the author and everyone else who received the message.
- ✓ Type your reply and click the Send button.

### Forward a message

- ✓ Click the Mail button in the Navigation Pane and Double-click the message that you want to forward. The message opens in its own window.
- Click the Forward button in the Respond group on the Ribbon.

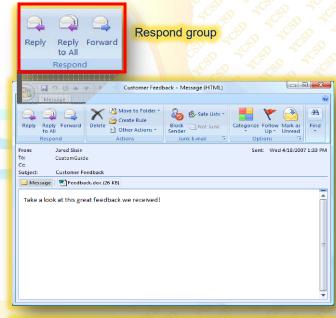

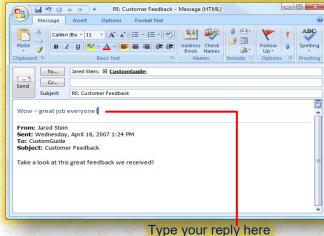

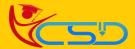

- ✓ In the To field, enter the e-mail address(es) of the person(s) you want to forward the message to.
- ✓ Type any comments you wish to add to the message, and click the Send button.

### **Preview an Attachment**

A new feature in Outlook 2007, Attachment Preview lets you preview an attachment before you open it.

- ✓ Click the Mail button in the Navigation Pane and select the message containing the attachment. The message is shown in the Reading pane.
- Click the Attachment that you want to preview, a warning message may appear click Next.
- ✓ Click Preview file. The attachment appears in the Previewer.
- ✓ Click the Message button to exit the Previewer.

### **Open an Attachment**

- ✓ Double-Click the Attachment that you want to open. The Opening Mail Attachment dialog box appears, reminding you that you should only open files from a trustworthy source. If you trust the sender of the attachment, continue to the next step.
- ✓ Click Open.

### Save an Attachment

- ✓ **Double-Click the Attachment** that you want to save. The Opening Mail Attachment dialog box appears.
- ✓ Click Save. The Save As dialog box appears.
- ✓ Enter a new name for the file, if necessary, and specify where you want to save the file.
- ✓ Click Save.

### Message Button

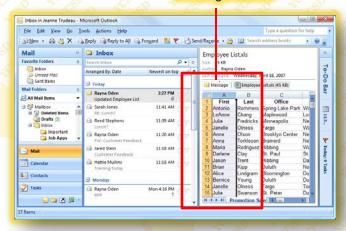

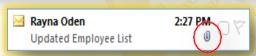

Messages that contain an attachment have a tiny paper clip icon next to them.

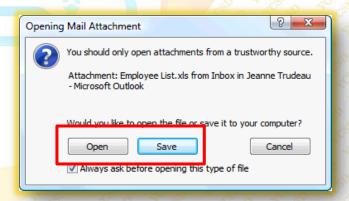

### **Deleting A Message**

- Click the Mail button in the Navigation Pane and select the message you want to delete.
- ✓ Press the delete key form the keyboard.

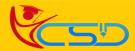

# Welcome In YCSD

# For Access Entire Study Materials

# **For Student**

Please Ensure Your Enrollment Verification

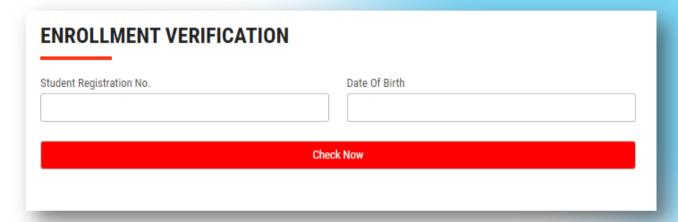

## For Franchise

Please Login Via Franchise Id & Password

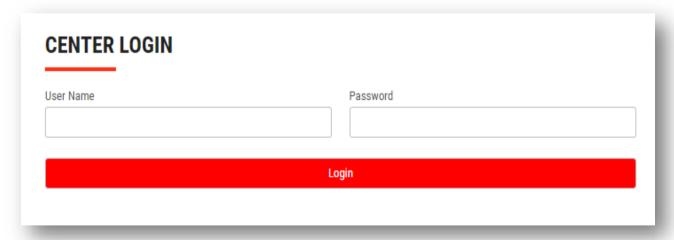

Thank You for Visiting Us YCSD

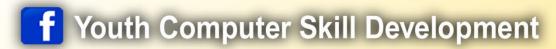

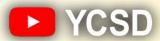

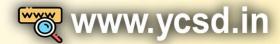

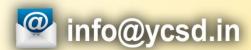

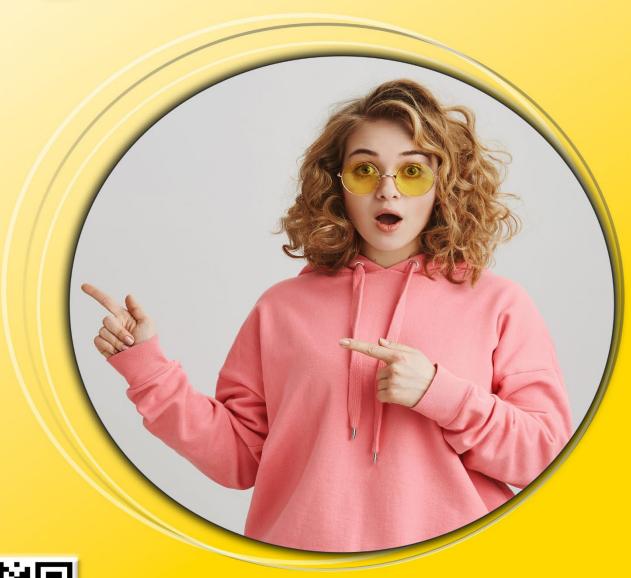

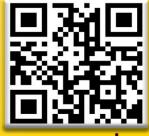

www.ycsd.in